### **User Manual August 12, 2005**

## **Cross Sell Setup for MM Quantity/Group Discounting**  For Retail Pro<sup>®</sup> v8.51 and Above

#### **Overview**

The Cross-Sell functionality of MM Quantity/Group Discounting allows you to set up "Suggested Items" for various items in inventory.

At POS, the Suggested Items are displayed for the Cashier when an item with suggested items is added to a Receipt or Sales Order.

### **Setting Up the Cross Sell Items**

To set up Cross Sell Items, go to Merchandise>Inventory in Retail Pro and click the Cross Sell Setup button on the side menu:

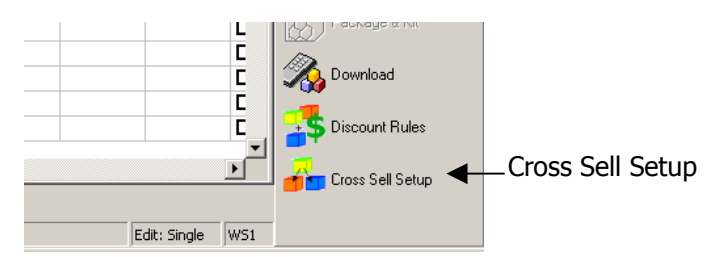

The Cross Sell Setup screen will be displayed:

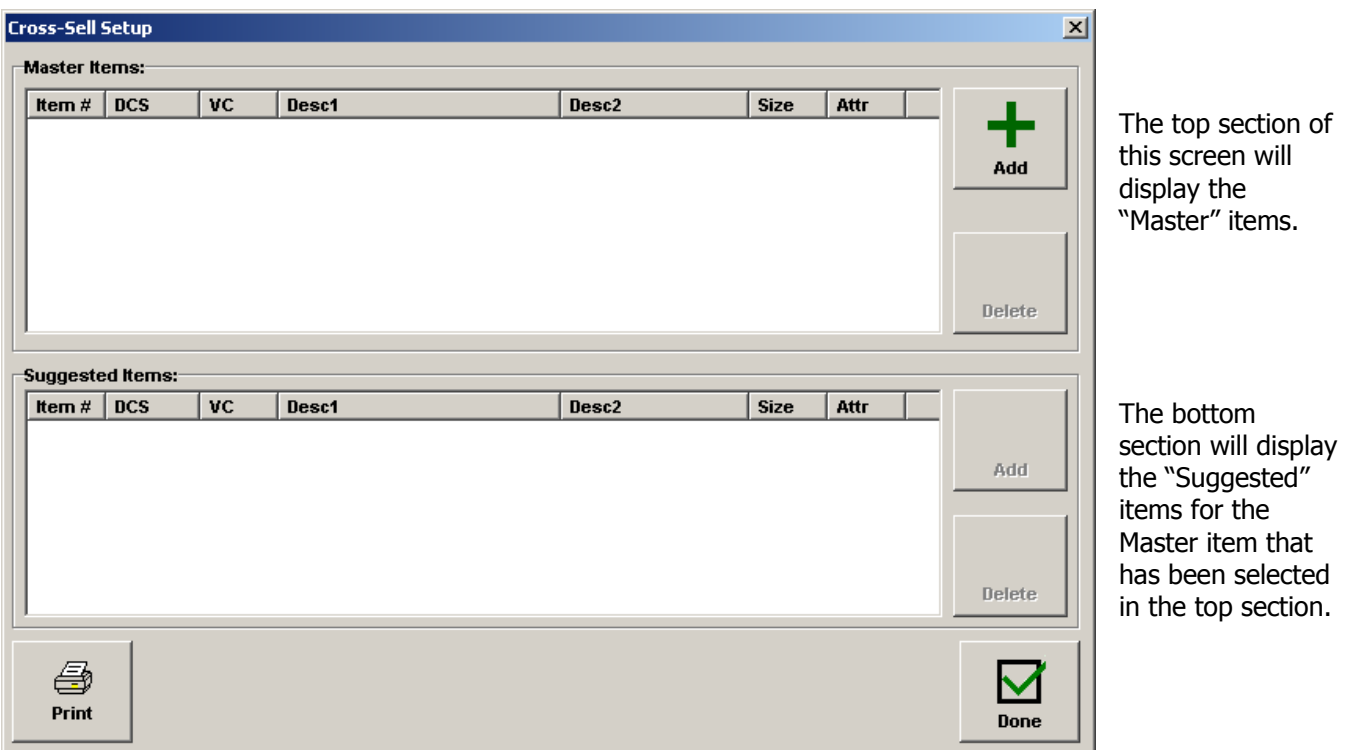

# **Adding a Master Item**

Click the Add button in the top section to add a Master item. The "Select Item" screen will be displayed:

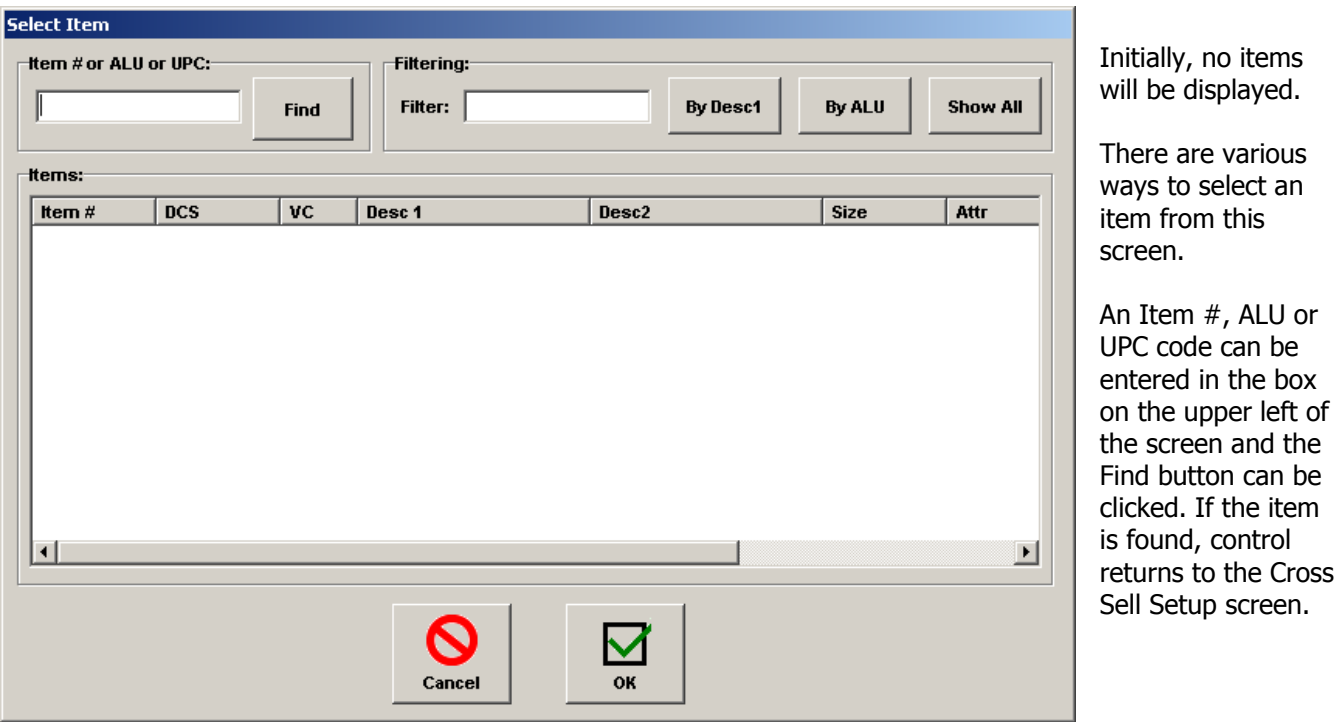

In the case of a Master item, the item you select will appear in the top section of the Cross Sell Setup screen:

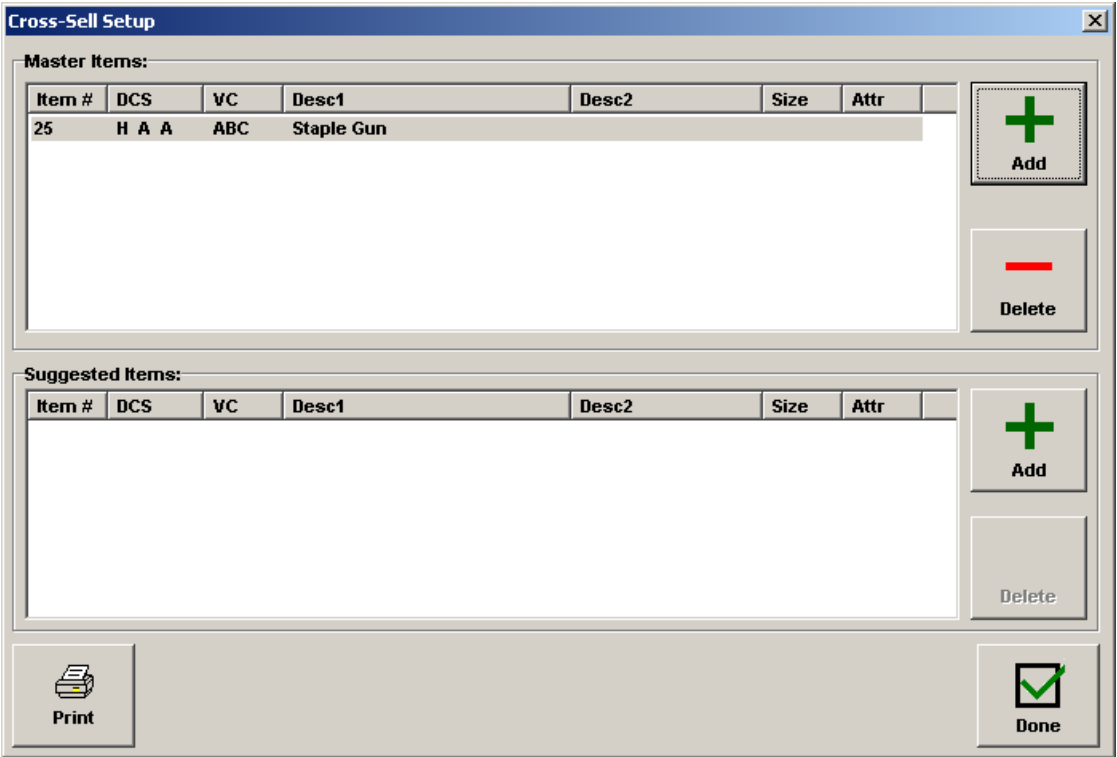

At this point, one or more Suggested Items (Cross Sell) can be associated with this Master item.

Click the Add button in the "Suggested Items" section to add suggested items. In this case, the "Select One or More Items" screen will be displayed. You can select multiple items from this screen using the Ctrl key and the mouse. In this example, two Suggested items have been added for the Master item:

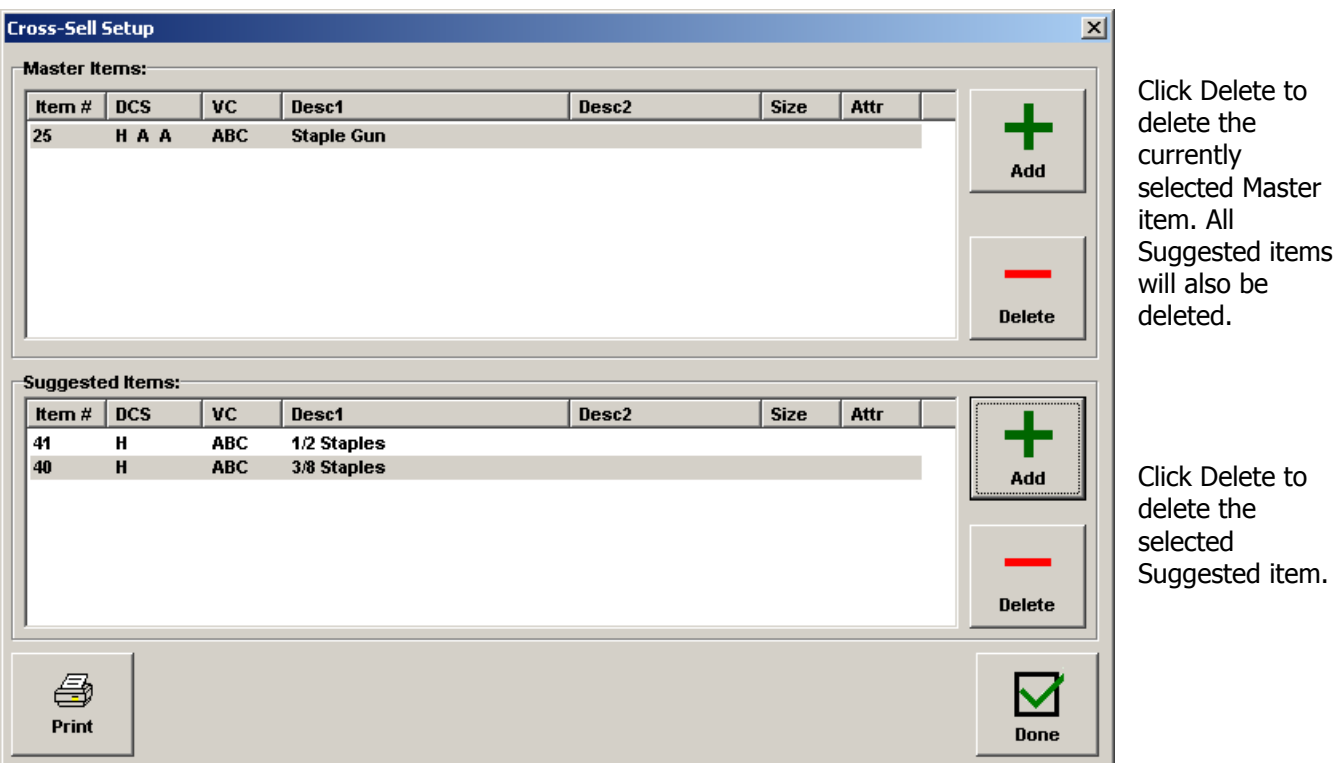

If more than one Master item has been entered, the Suggested Item display shows the Suggested items for the selected Master item:

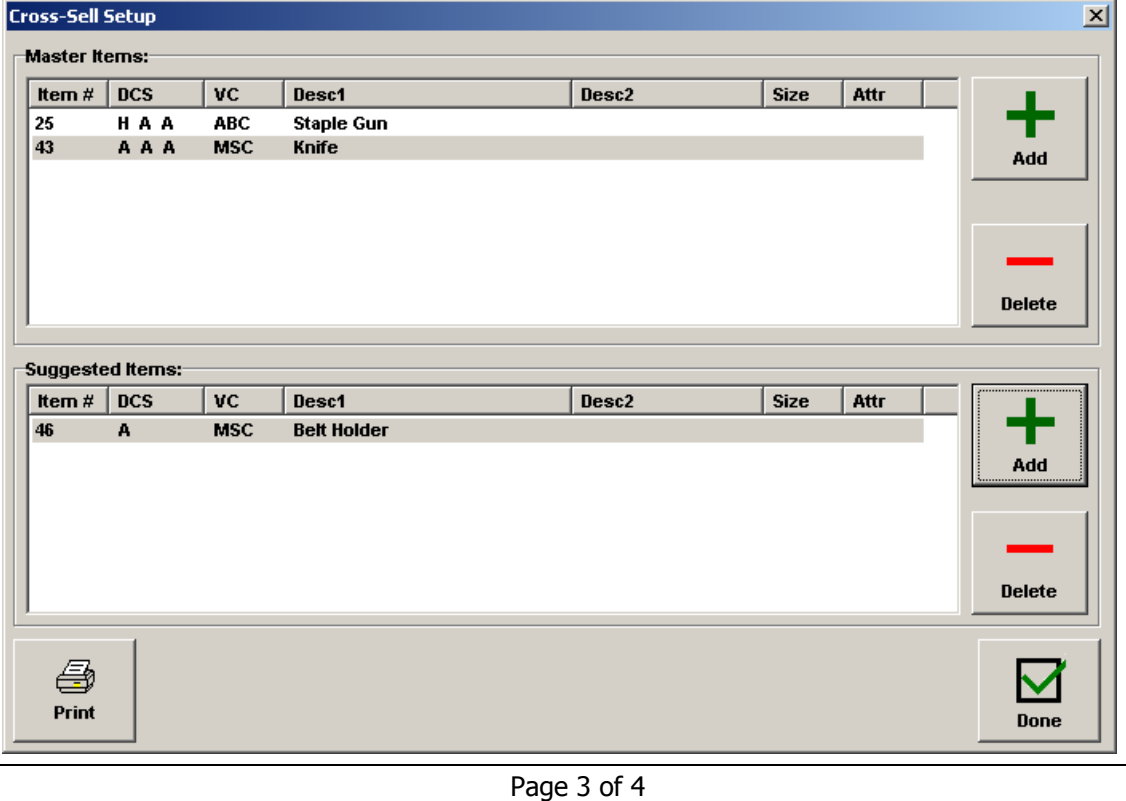

When all Master and Suggested items have been entered, click Done.

The Master and Suggested items will be automatically polled to all Remotes in the next polling cycle.

#### **Printing the Master/Suggested Items List**

Click Print to print the list of Master Items and Suggested Items. The Printer dialog will be displayed and the lsit will be printed.